## **MENULISKAN TGL LAHIR PADA KOLOM PENDAFTARAN DIGILIB UNS**

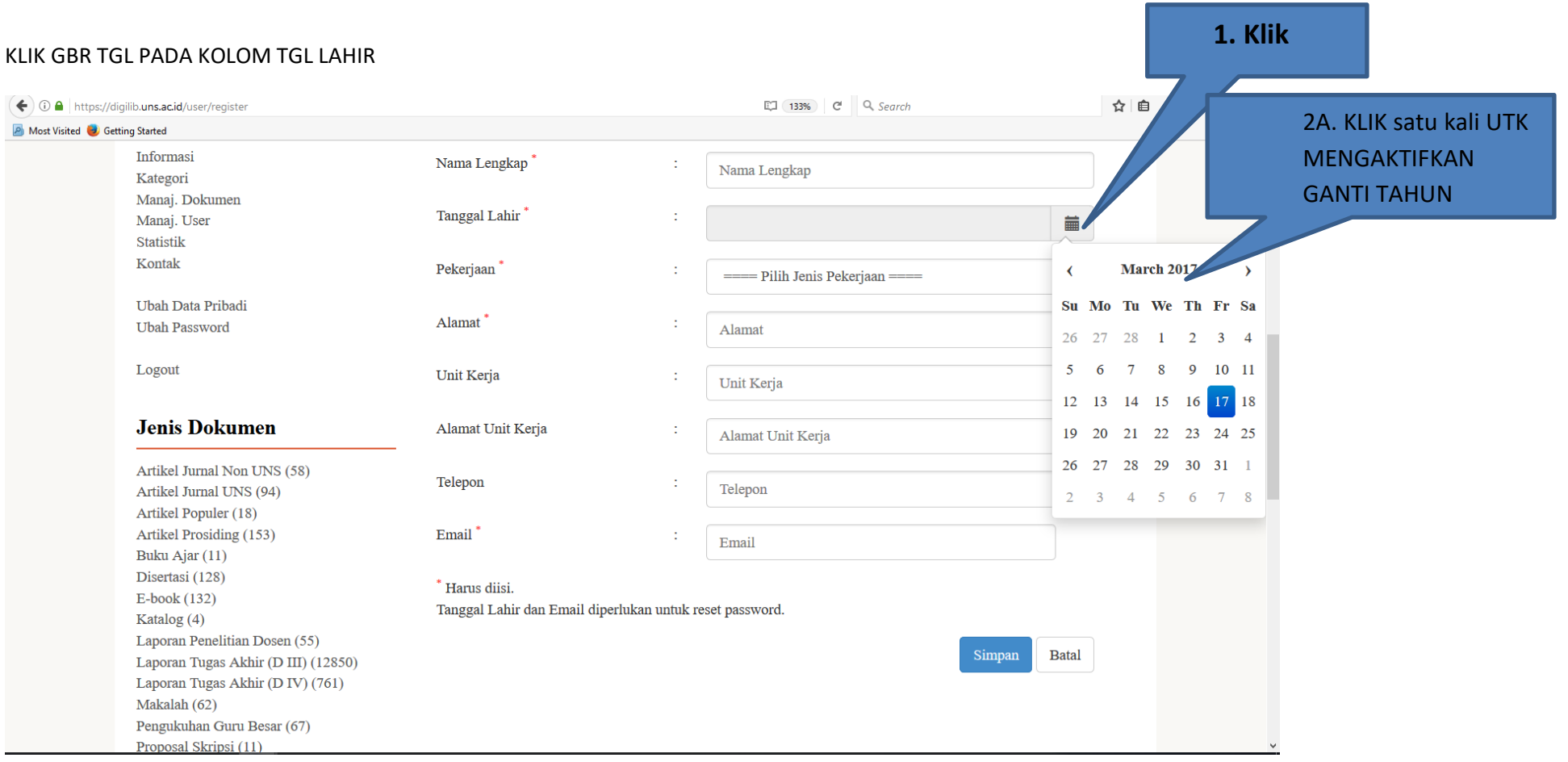

## ← ① △ | https://digilib.uns.ac.id/user/register ET (133%) C Q Search ☆ 自 → 合 ▽ 三 **P** Most Visited **C** Getting Started **3. KLIK UNTUK GANTI** Password<sup>\*</sup> ÷ ............. **Menu Privasi TAHUN** Konfirmasi Password ÷, Home **Confirm Password Berita** Informasi Nama Lengkap<sup>\*</sup> ÷ Nama Lengkap Kategori Manaj. Dokumen Tanggal Lahir\* ÷ Manaj. User  $\overline{\mathbb{H}}$ Statistik Kontak Pekerjaan 2017 ÷  $\rightarrow$ ==== Pilih Jenis Pekerjaan ====  $\left\langle \right\rangle$ Ubah Data Pribadi Alamat<sup>'</sup> ÷ **Ubah Password** Jan Feb Mar Alamat Logout Unit Kerja ÷ Unit Kerja May Apr Jun **Jenis Dokumen** Alamat Unit Kerja ÷. Alamat Unit Kerja Jul Sep Aug Artikel Jurnal Non UNS (58) Telepon ÷ Telepon Artikel Jurnal UNS (94) Artikel Populer (18) Oct Nov Dec Artikel Prosiding (153) Email<sup>\*</sup> ÷ Email Buku Ajar (11) Disertasi (128) \* Harus diisi. E-book (132) Tanggal Lahir dan Email diperlukan untuk reset password. Katalog (4)

Atau untuk ganti tahun bisa dilakukan sbb:

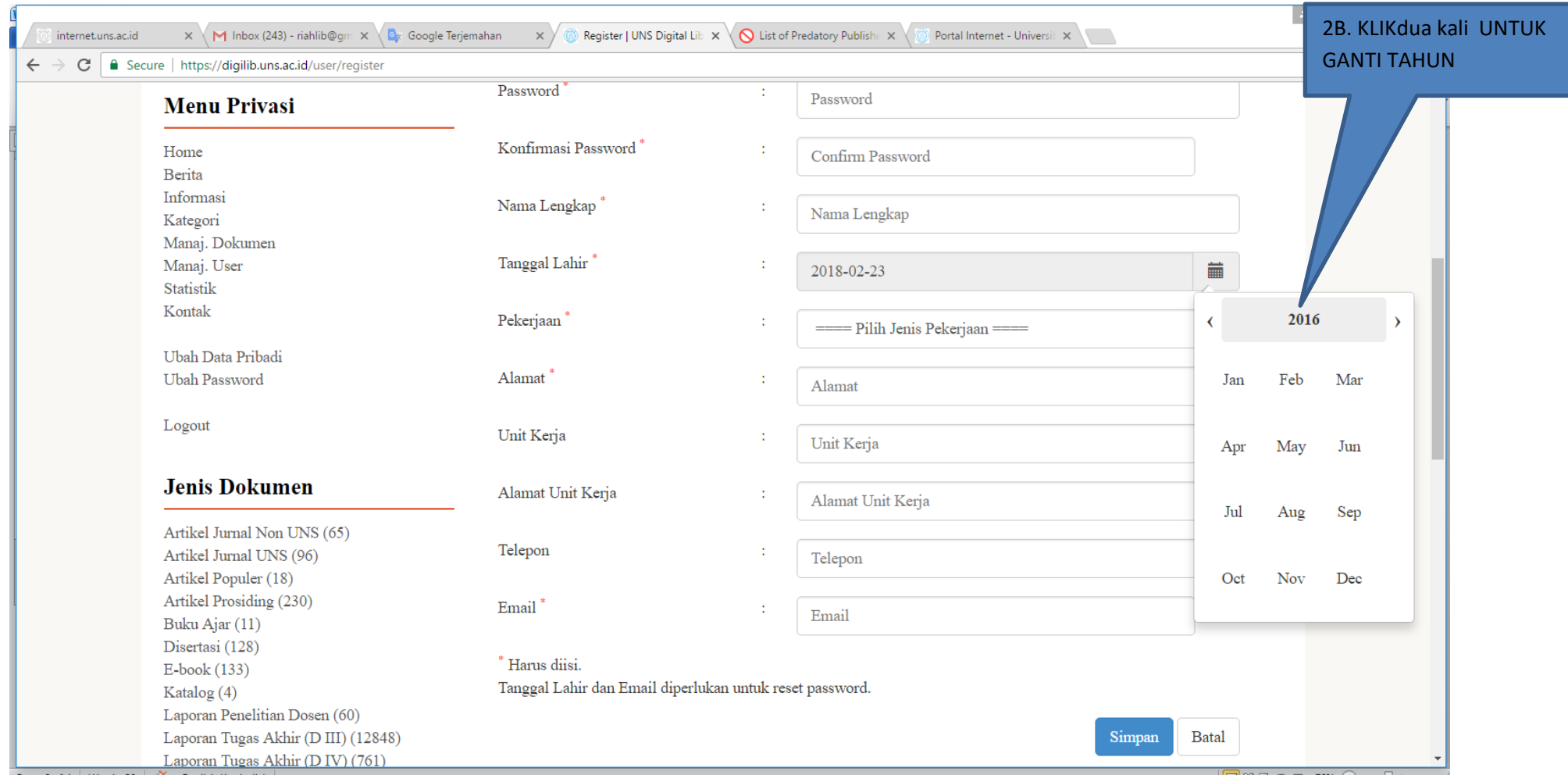

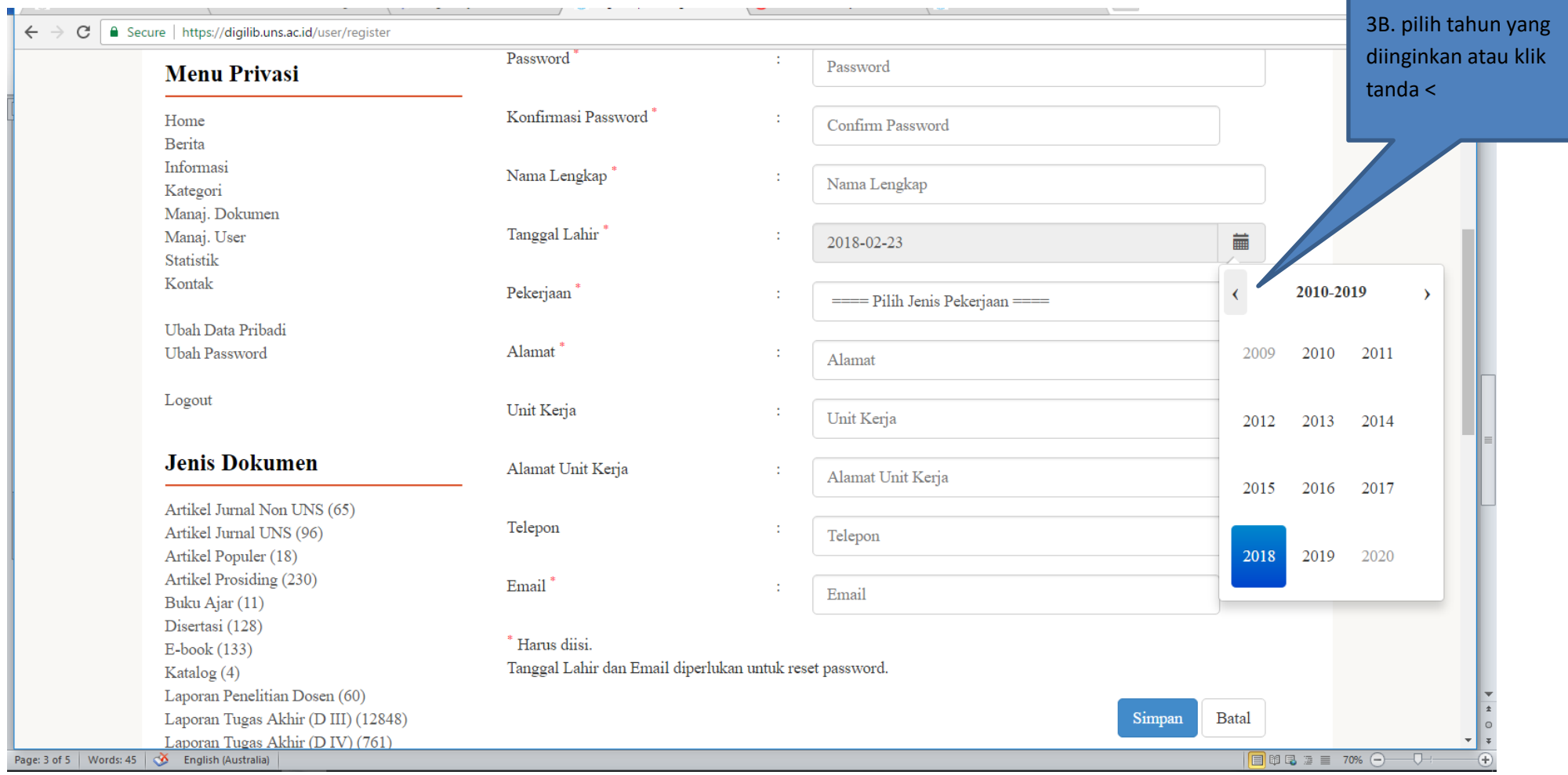

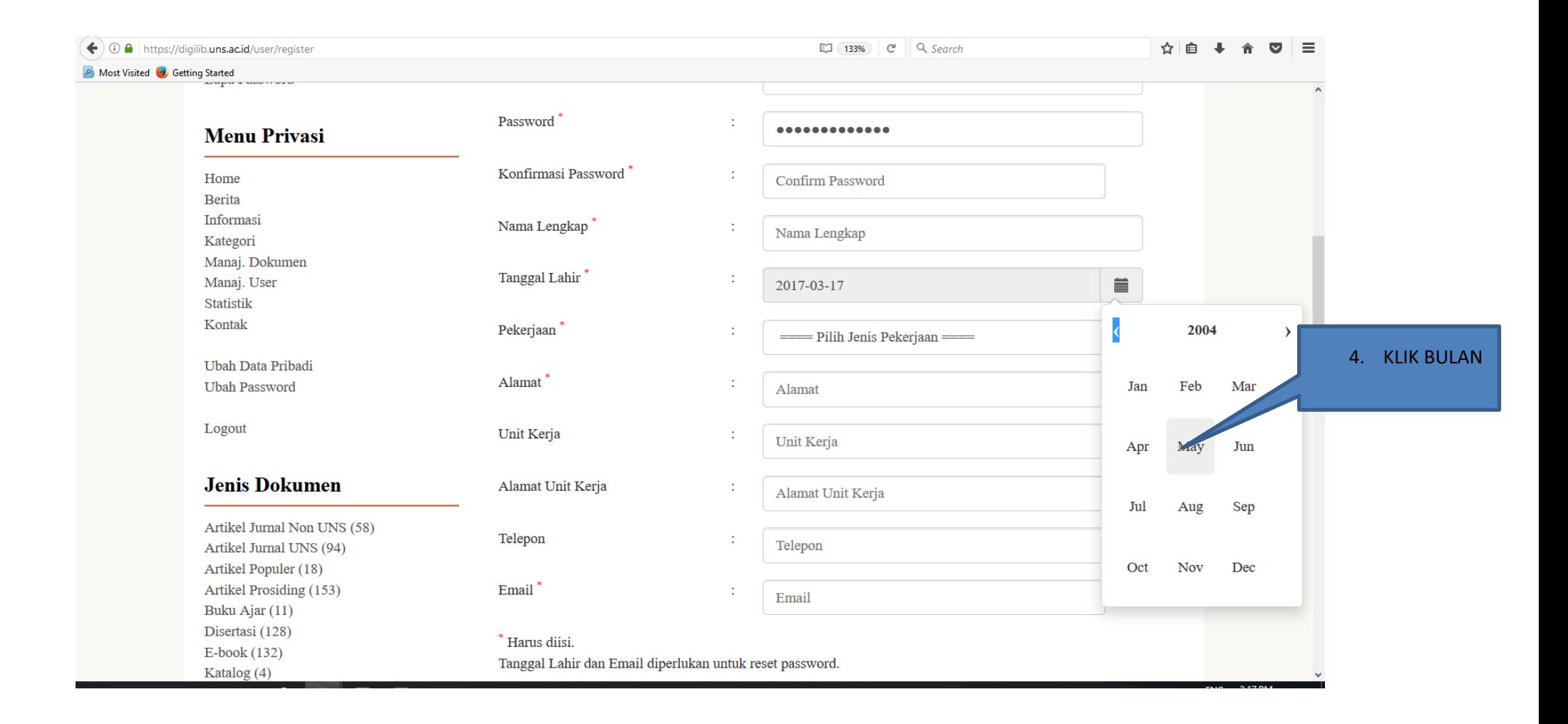

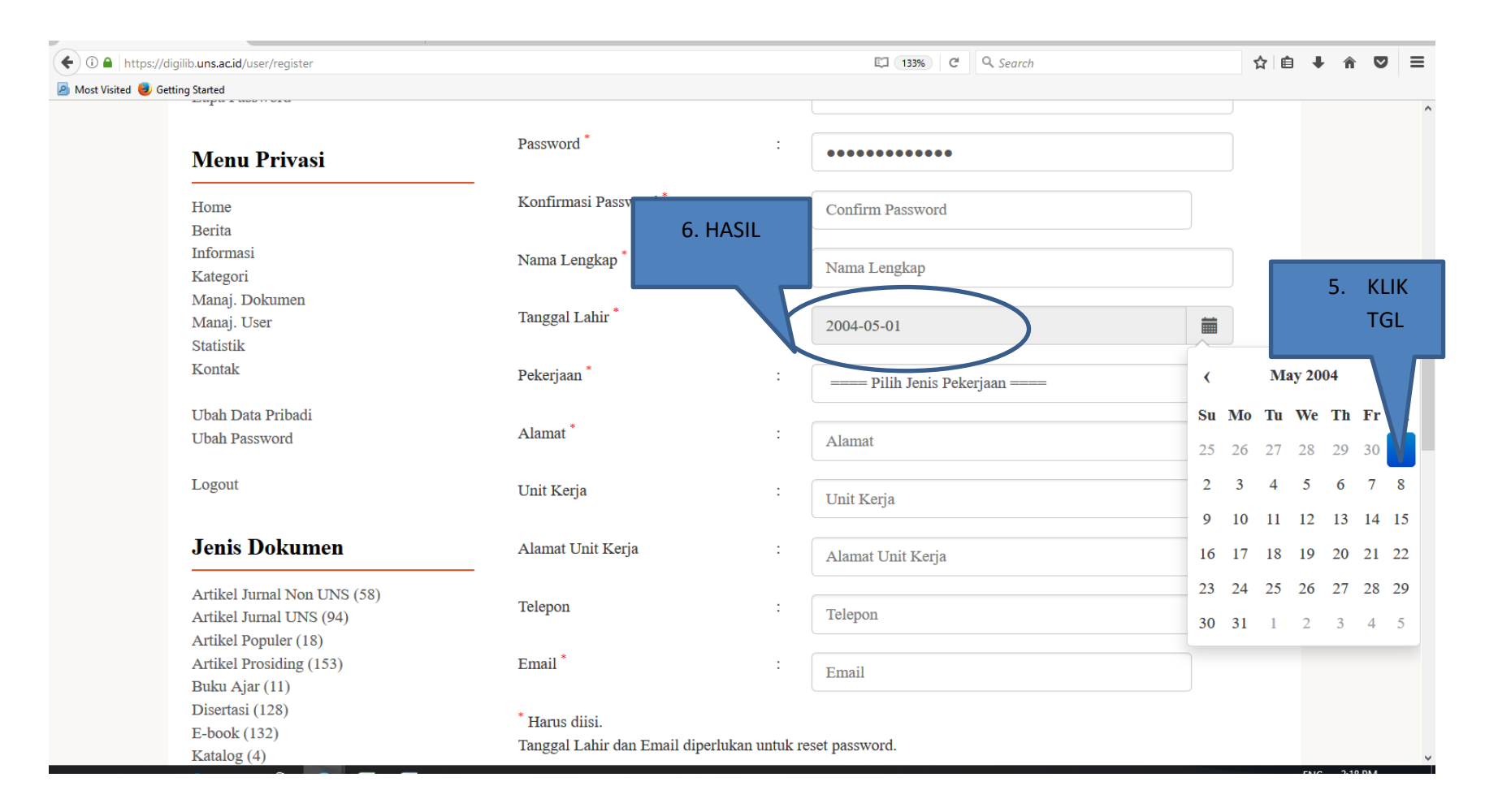